# **STEP ONLINE サーモ** プログラム温度コントローラー

**SOL1-100**(100V) **SOL1-200**(単相200V) **SOL3-200**(三相200V)

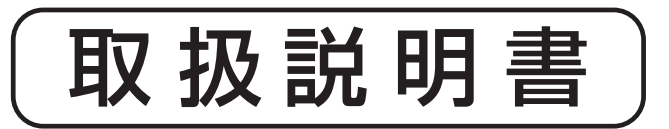

お買いあげいただき、ありがとうございます。 お使いになる前に、この「取扱説明書」をお読 みください。お読みになった後は、後日お役 に立つ事もありますので、必ず保管してくだ さい。

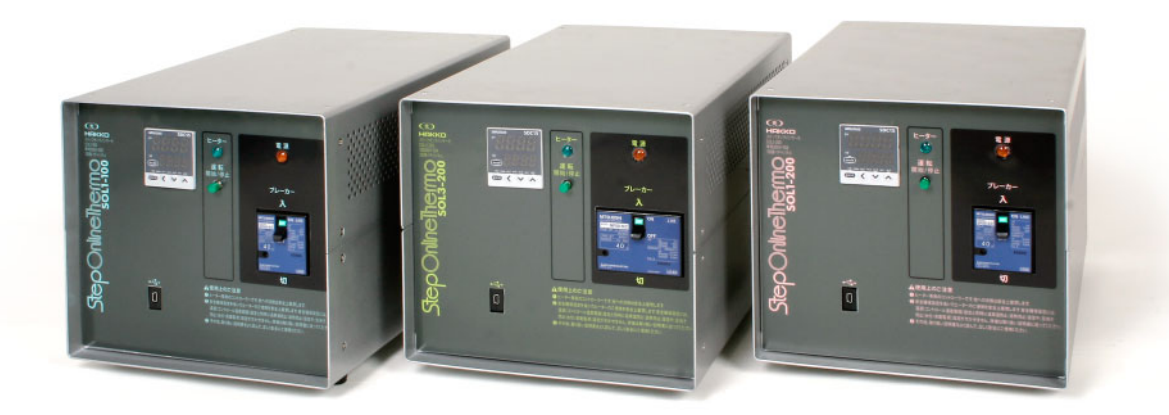

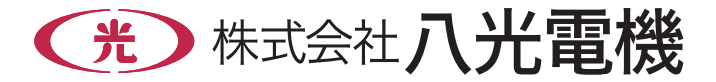

# **本機を安全にご使用いただくために**

本機には、安全に使用していただくために次のようなシンボルマークを使用しています。

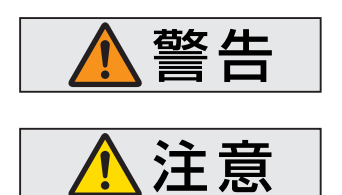

取扱いを誤った場合に、使用者が死亡または負傷する危険の状態 が生じることが想定される場合。

取扱いを誤った場合に、使用者が軽傷を負うか、または物的損害 のみが発生する危険の状態が生じることが想定される場合。

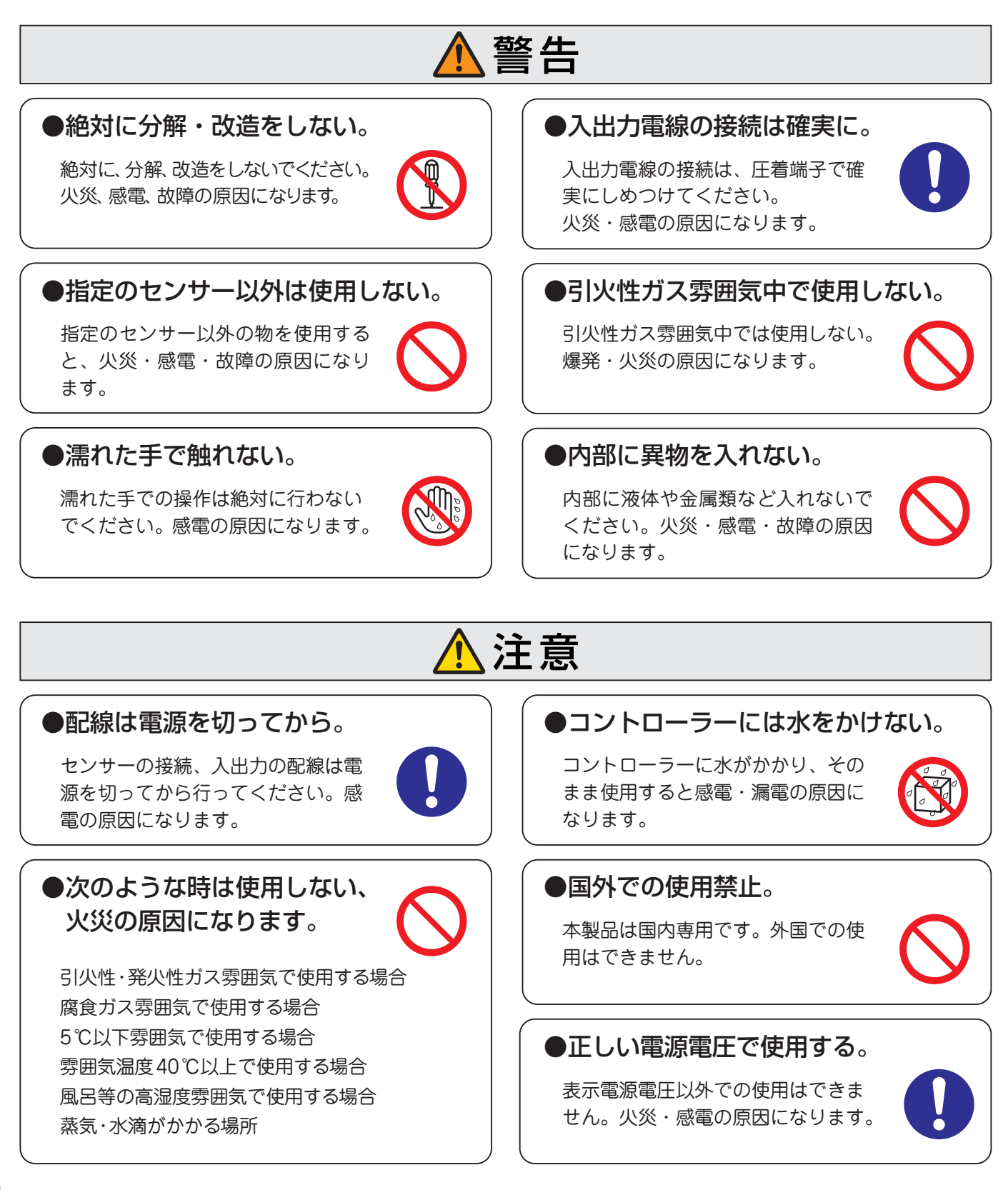

## **1. 概 要**

- STEP ONLINE サーモシリーズは、当社製ホットプレート等と接続し、手軽に高精度の温度調節を行うこ とができる、ヒーター専用の高性能コントローラーです。
- ホットプレートBASE、丸型ホットプレート、精密ホットプレートなど、高精度の温度制御にご使用いただけま す。
- 通信機能に対応していますので、専用通信ケーブルを使用することにより、パソコンから本機の制御および 温度データの取得等が可能になります。また、プログラム機能により時系列において最大8設定16セグメ ントのプログラム運転が可能で、例えば「昇温→安定→降温」等といった一連のプロセスを自動で行います。

## **2. 主な仕様**

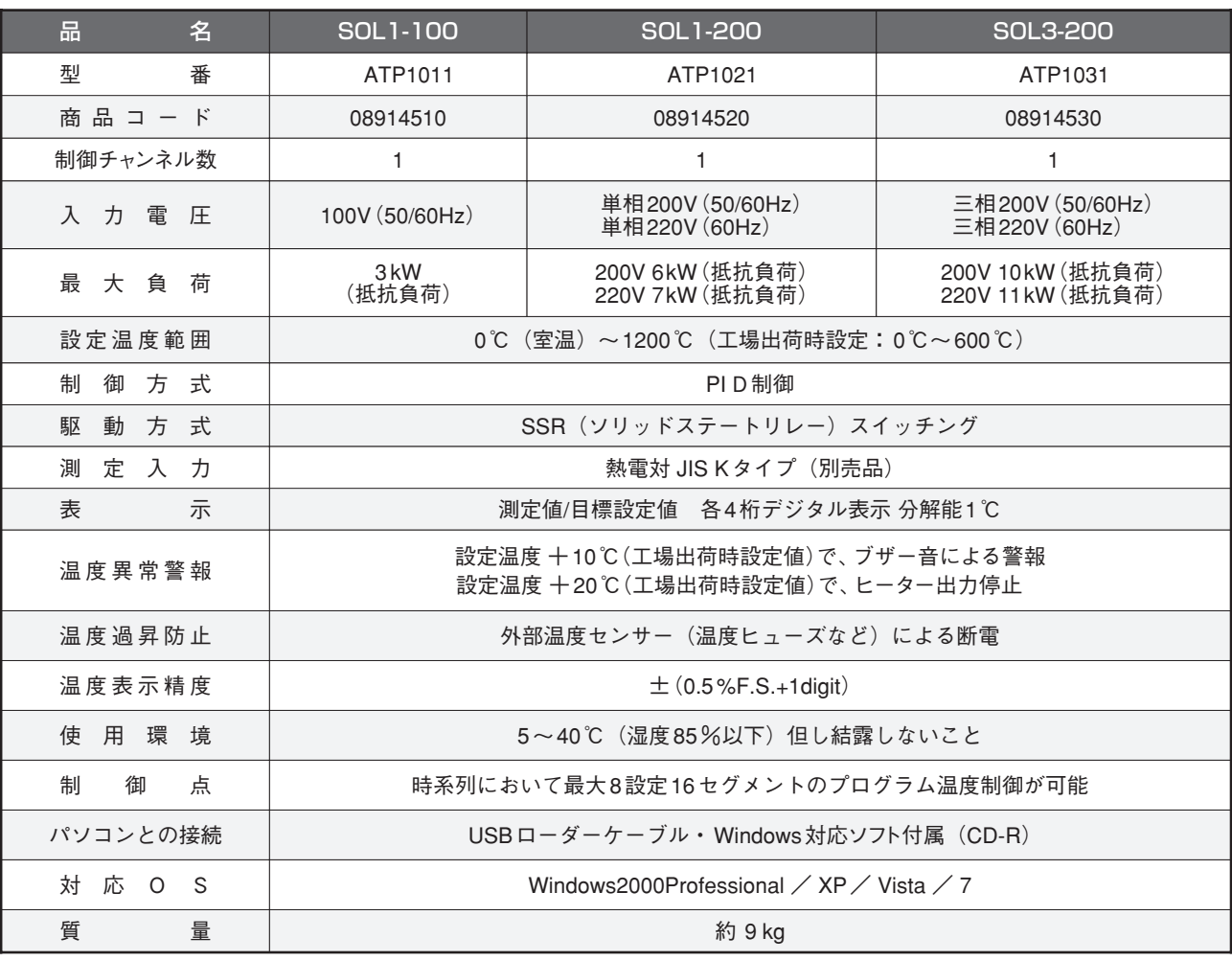

Windows は Microsoft 社の登録商標です。

【外形寸法】

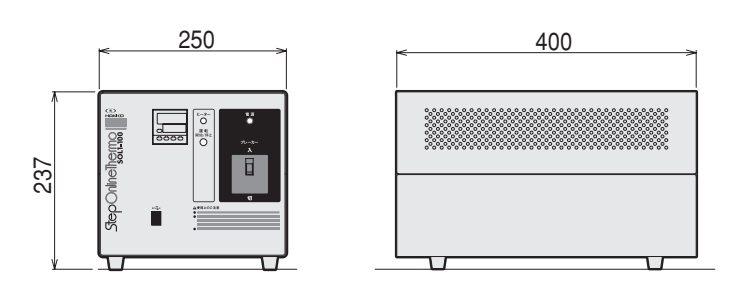

**端子台ネジサイズ** 電源入力、ヒーター出力: M4 センサー用 :M3.5

### **SOL1-100/SOL1-200**

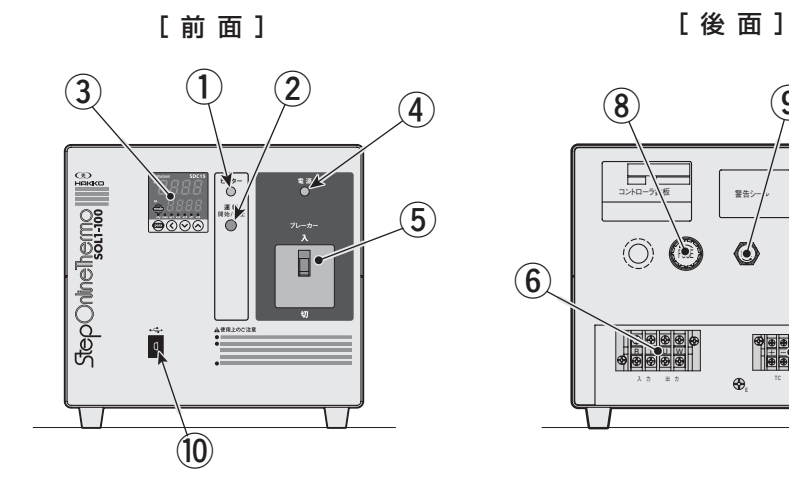

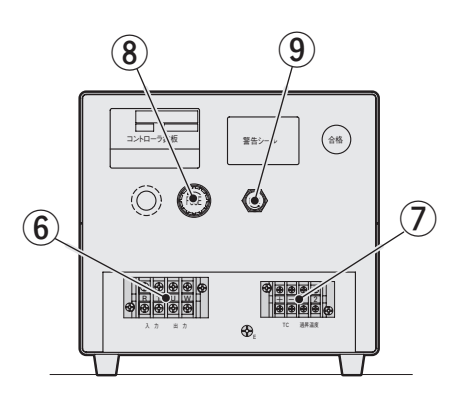

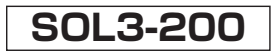

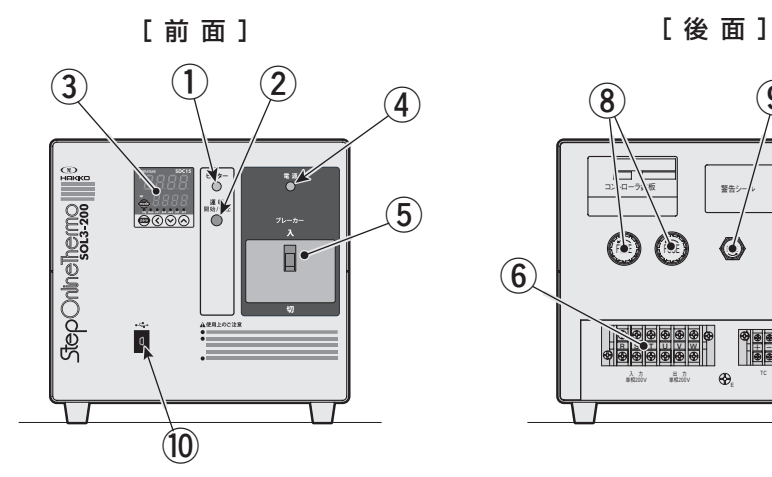

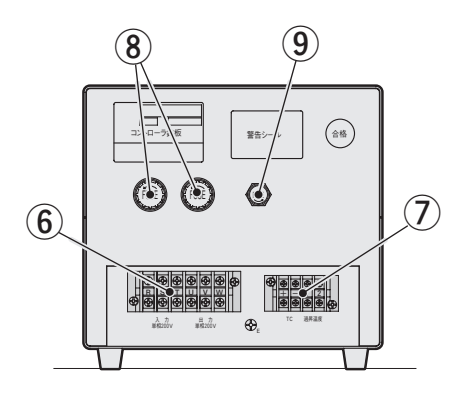

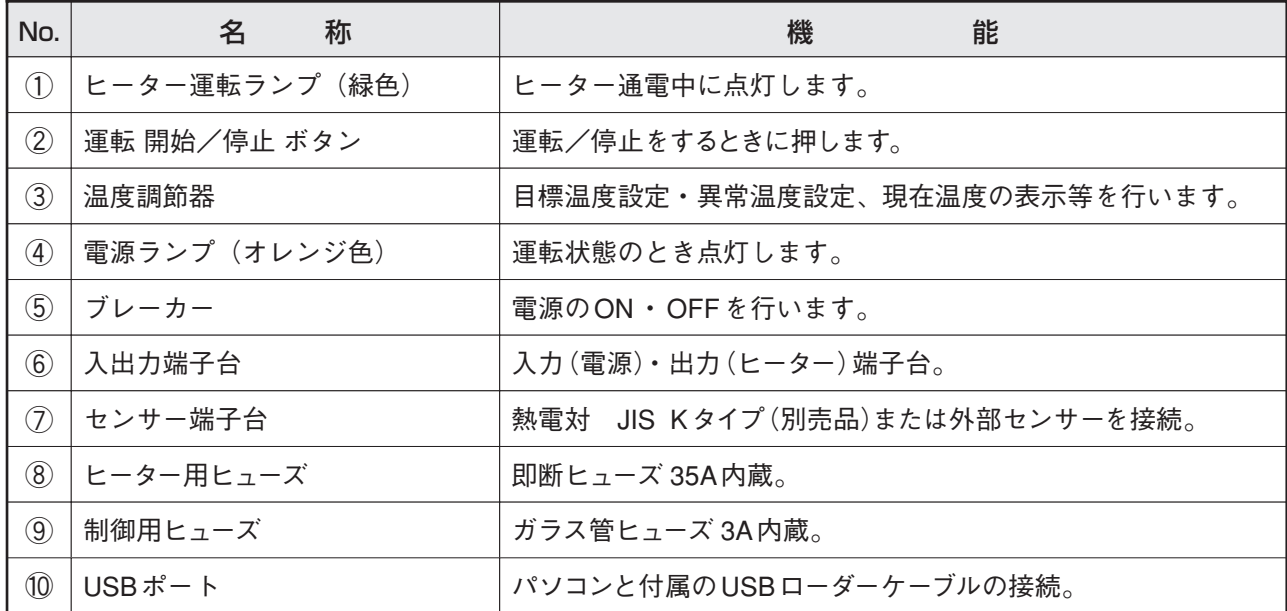

## **4. 結線方法**

- ① 本体裏面の端子台に、電源電線、ヒーター、温度センサー(熱電対)、過昇温度センサーを結線します。
- ② 電源電線は端子台の入力へ結線します。(SOL1-100/200は、R相, T相。SOL3-200は、R相, S相, T相。)
- ③ ヒーターは端子台の出力へ結線します。(SOL1-100/200は、U相, W相。SOL3-200は、U相, V相, W相。)
- ④ 熱電対は、センサー端子台の+側(赤色)、-側(白色)に極性を合わせて結線します。
- ⑤ 過昇温度センサー(温度ヒューズ等)は該当する端子に結線します。(過昇温度センサーは常時「閉」の無電圧接点)

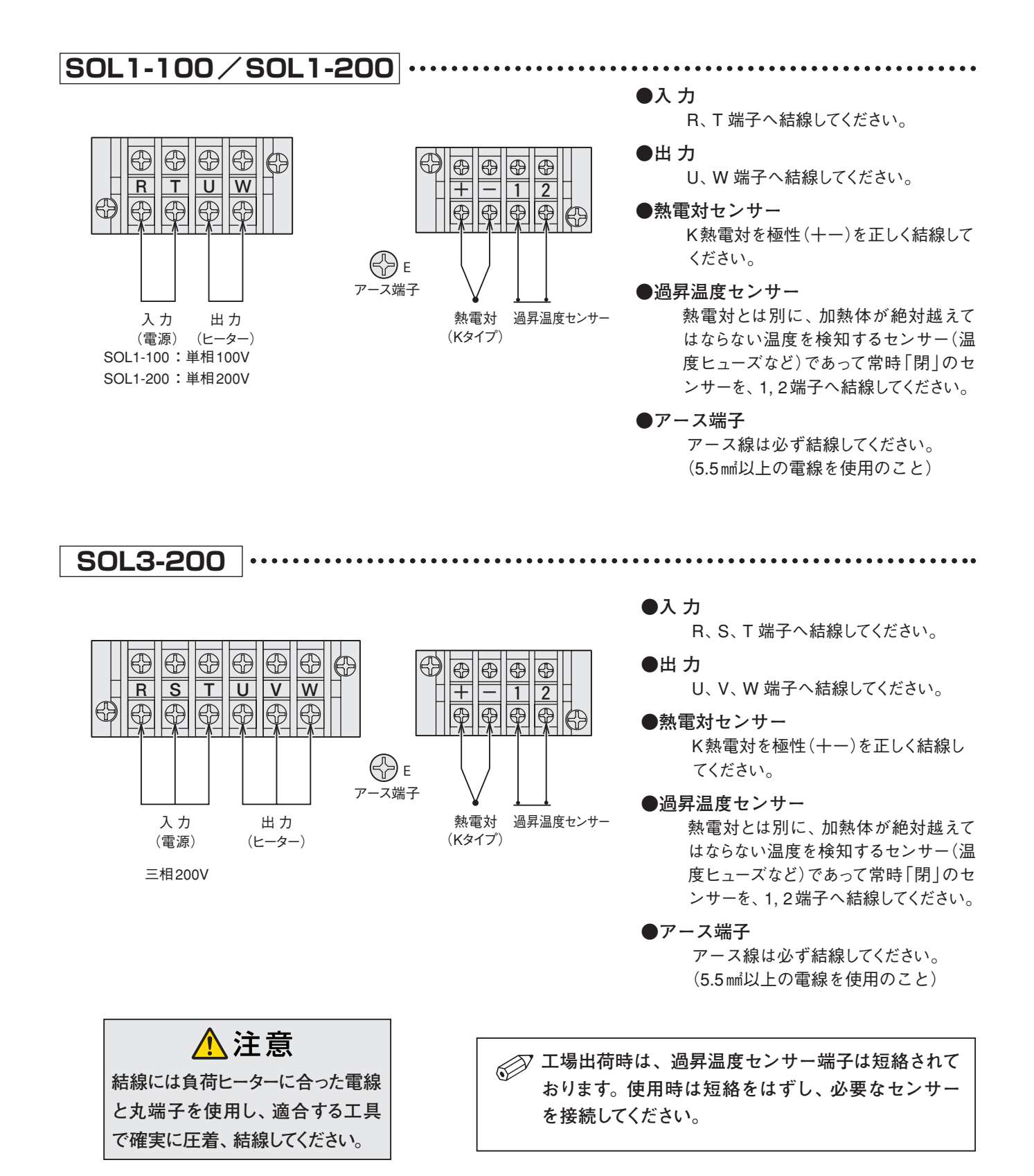

## **5. 操作方法**

## 5-1 温度調節器の各部の名称

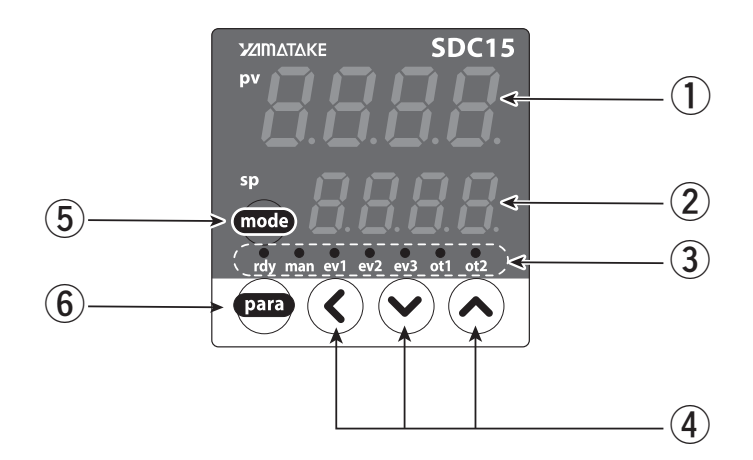

**① 上段表示部…………………** PV値(現在温度など)や設定項目を表示 **② 下段表示部…………………** SP値(設定温度など)や各パラメータ値を表示 **③ モニターLED………………** rdy :待機状態のときに点灯 ev1:第一次警報時に点灯 ev2:第二次警報時に点灯 ot1 :ヒーター通電時に点灯 **④ キー ………………** 数値の増減、桁送りに使用 ⑤ **キー …………………** モードの切り替え ⑥ **キー …………………** 表示の切替え

## 5-2 キー操作と画面表示

・温度調節器のキー操作により各種の表示や設定をコンソールに呼び出す事が出来ます。キー操作全体の フローを以下に示します。

> **\*温度調節器の詳細については添付CD-R内「SDC15-取扱説明書 詳細編」をご参照ください。**

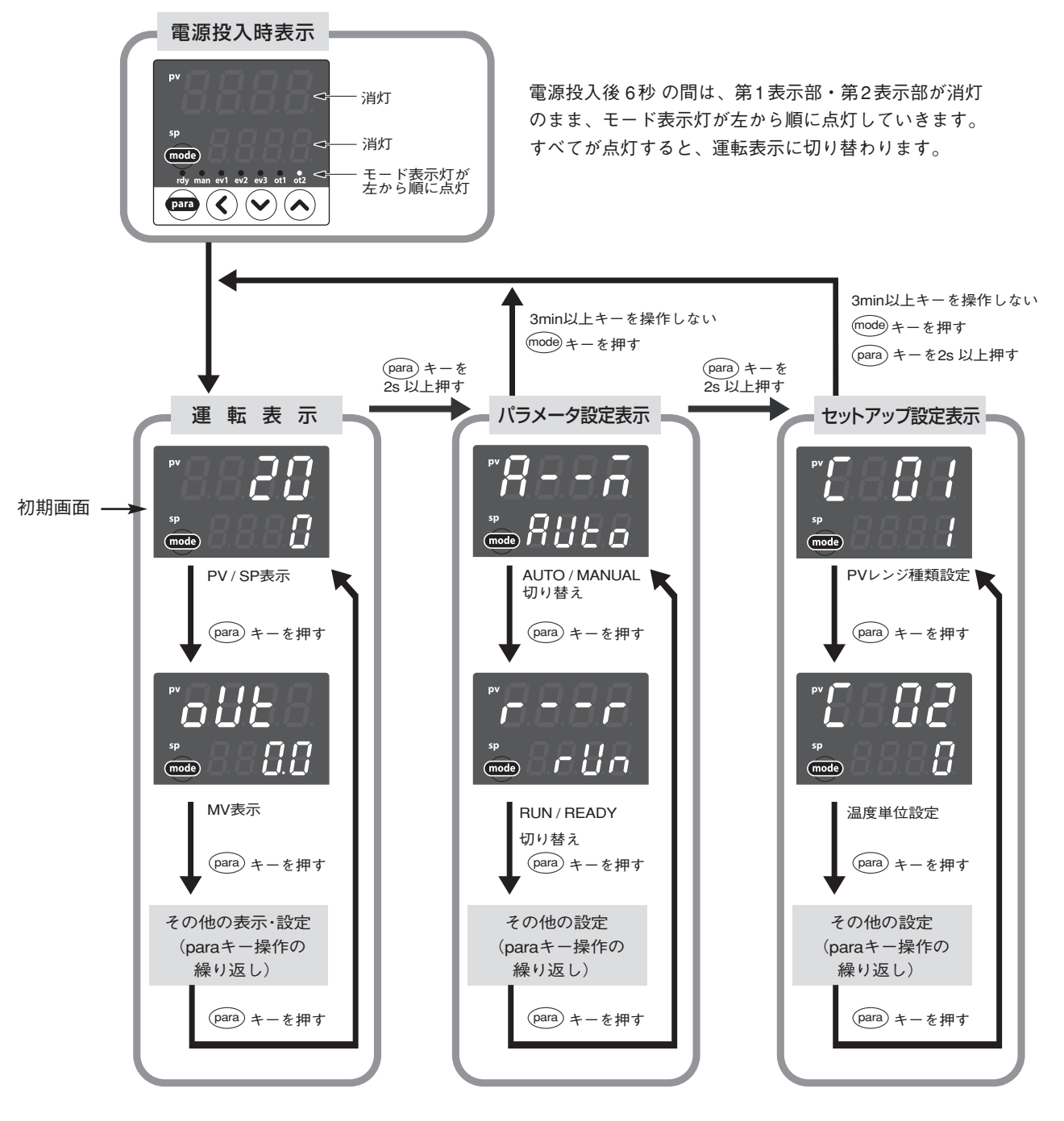

(PARA) キーを押す代わりに (PARA) キーを押しながら << キーを押すと、各種の表示・設定の表示切り替えの順番を 逆にして操作できます。ただし (PARA) キーと (<) キーを2秒以上押す操作は無効です。

## **5. 操作方法 つづき**

## 5-3 データ設定方法

① キーを操作して、設定するデータを表示させます。 ( (PARA) キーの操作については、前ページの「キー操作と画面表示 |を参照してください)

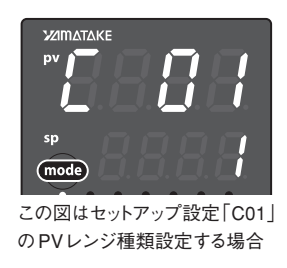

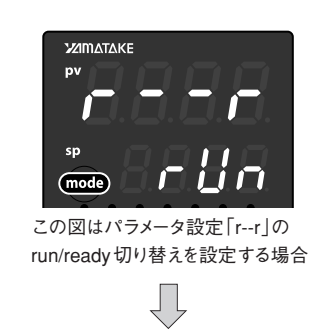

② (<) (◇) (◇) キーのどれかを押します。

→下段表示部が数値の場合、第1桁のフラッシング(点滅)が始まります。また、下段表 示部が文字列の場合には、文字列全体のフラッシングが始まります。 数値の場合、(<)<>
(<)
(<)
キーでフラッシングする桁の移動や、フラッシングしている桁 の値の増減ができます。 文字列の場合、→→→→ (ヘ)キーで、フラッシングしている文字列全体を変更できます。

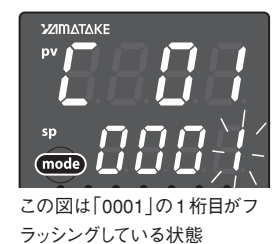

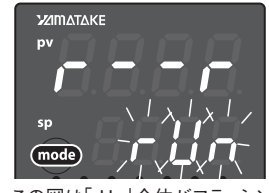

この図は「rUn」全体 グしている状態。

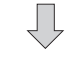

③ キーから指をはなして待ちます。

→2秒後にフラッシングが終了し、データの変更が確定します。

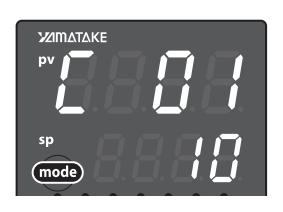

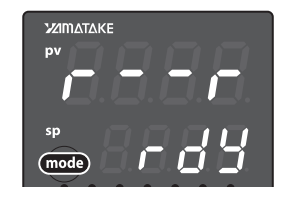

取り扱い上の注意!

- ◯⊙⊙ キーを押しても、フラッシングしない場合、そのデータは変更できません。
- 文字列全体がフラッシングしている場合、◆キーで変わらないときは < キーを押し、 → キーで変わらないときは →キーを押すようにしてください。
- ・表示がフラッシングしているときに(PARA)キーを押すと、データを変更しないまま、次 のデータを表示します。また、表示がフラッシングしているときに (mode) キーを押すと、 データ変更しないまま、運転表示に戻ります。

## **6. 運 転**

### 6-1 標準運転

・運転を始める前に、電源とヒーターが本コントローラーに適合しているか、再度ご確認ください。 また、配線に間違いがないか再度ご確認ください。

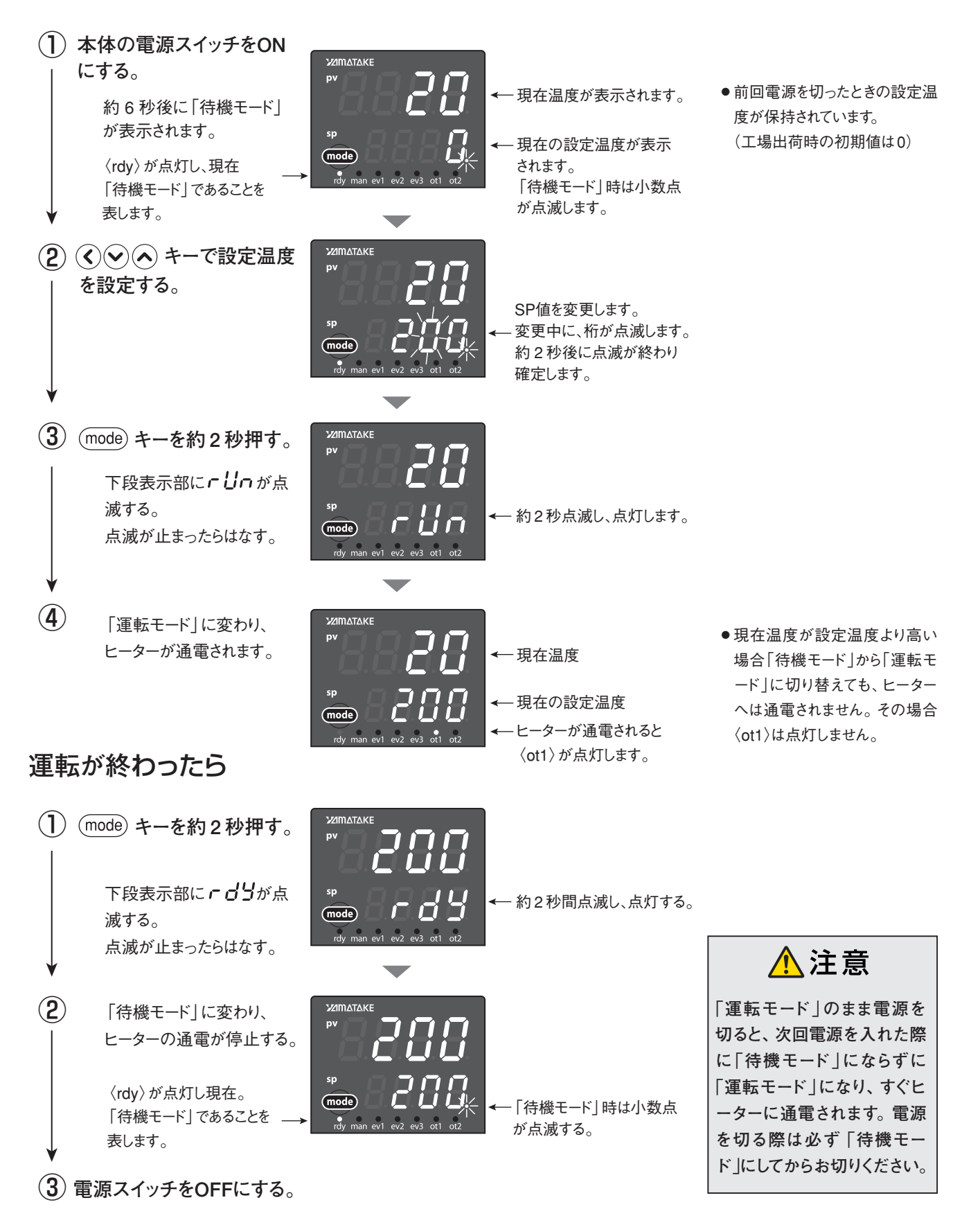

## **6. 運 転 つづき**

### 6-2 警報設定の変更

#### (1) 第一次警報(警報ブザー鳴報)温度の設定

・工場出荷時には第一次警報温度は10℃に設定されています。ヒーターの現在温度が設定温度より 10℃高くなるとブザーが鳴ります。この設定温度は以下の手順で変更できます。

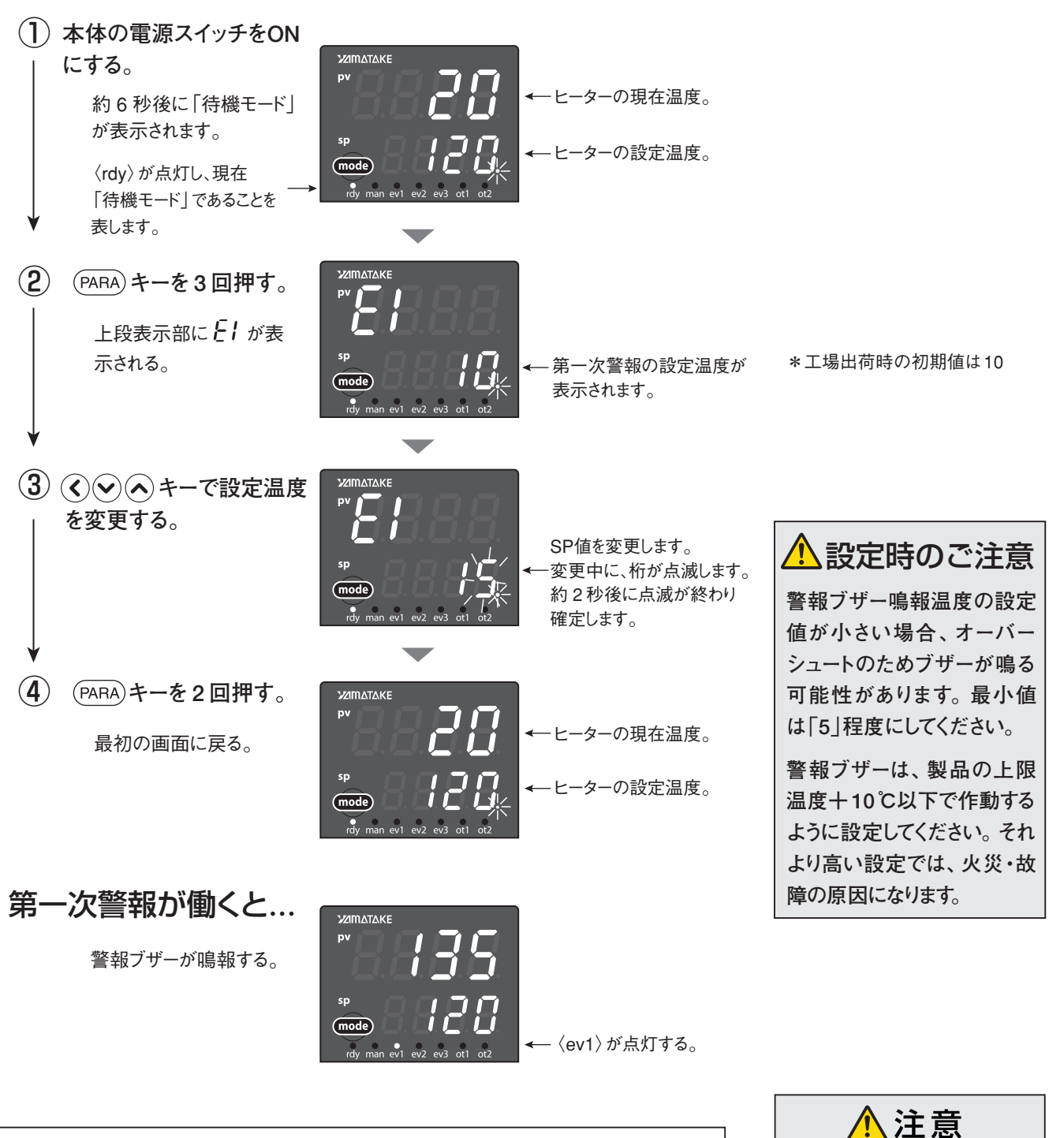

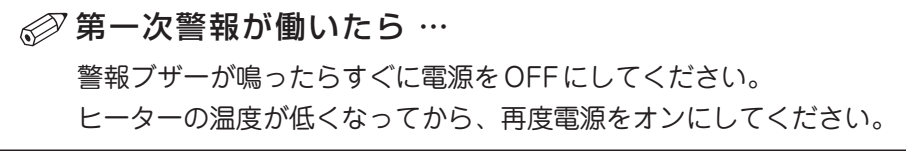

**頻繁に警報ブザーが鳴るよ うな場合は、当社営業マン にご連絡ください。**

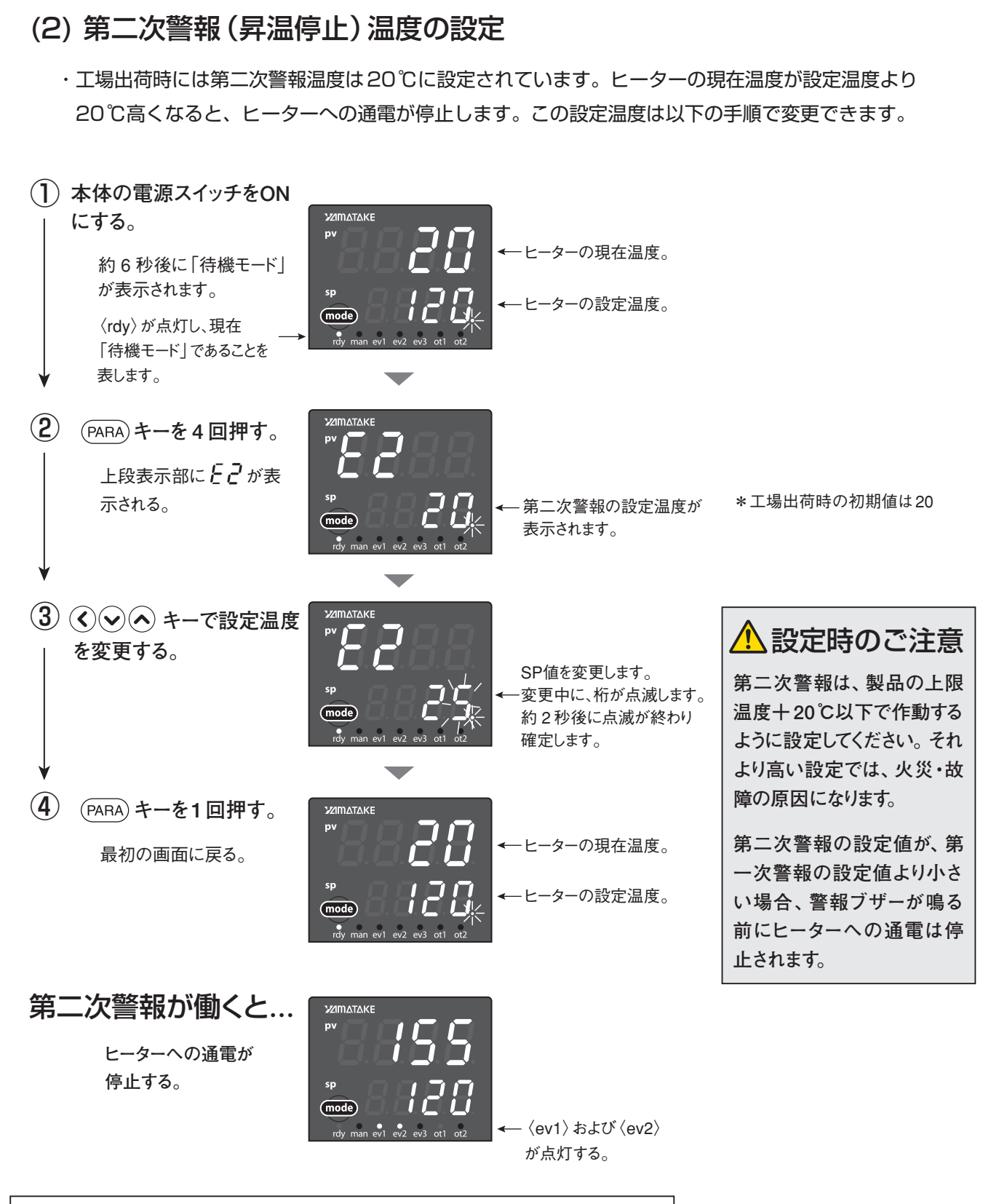

### 第二次警報(昇温停止)が働いたら … 第二次警報が働くとヒーターへの通電は止まりますが、温度調節器 の表示は消えません(モニターランプの〈ev2〉が点灯)。この状態を 解除するには、電源スイッチをOFFにしてください。

## **6. 運 転 つづき**

## 6-3 オートチューニング(AT)の設定

#### (1) オートチューニング(AT)中止/起動切り替えの設定

・オートチューニング(AT)機能は、制御方式をPID固定(「ctrl」=1)にして、PID定数を自動で設定し たいときに使用してください。

初期画面より

 $($  $)$  $($ PARA $)$  キーを2秒以上、1回押す。 →パラメータ設定表示に変わる。

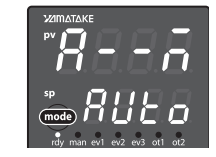

- 2上段表示部に Rt が表示されまで (PARA) キーを数回押す。 →パラメータ設定「 R と: At中止/起動切り替 え」を表示する。
- 3  $\bigcirc$   $\bigcirc$   $\bigcirc$  +-で  $R$  の設定値を下記から選 んだ値にする。  $R$ *Ło* $F$  : AT停止

**Rt.on**: AT起動

- →キーを押さずに2秒以上たつと、数値のフ ラッシングが止まり、設定値が確定します。
- ④ キーを1回押す →初期画面に戻る。

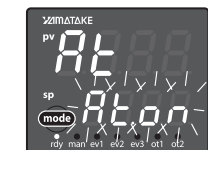

**RE** オートチューニン グ(AT)中止/ 起動切り替え At.oF:AT停止 At.on: AT起動

### (2) オートチューニングの割付設定

オートチューニング(AT)後の値は、PID組に指定された番号に割り付け(保存される)られます。

**・標準運転**

温度設定 :SP-1 ……100℃ 進む ↓ PID組設定 :PID.1 ……1 戻る オートチューニング: At …………on

**・ステップ運転中**

ATをonにした時の設定温度で開始。 ステップ運転は停止。(オートチューニング後継続して運転される) オートチューニング時のPID組の番号に割り付け。 ※設定温度毎にPID組設定も変えておく事が必要です。

## **7. ステップ運転**(プログラム機能)

### 7-1 ステップ運転とは

- ・最大8組のLSP(温度設定値)を使い、図のようにSP値(設定温度)が変化する運転(ステップ運転)ができます。
- ・ステップ運転は、各ステップの LSP、勾配(単位時間当たりの上昇温度)、保持時間の設定が可能です。各ステッ プで使用するPID組番号(〔PID組について〕参照)も設定できます。

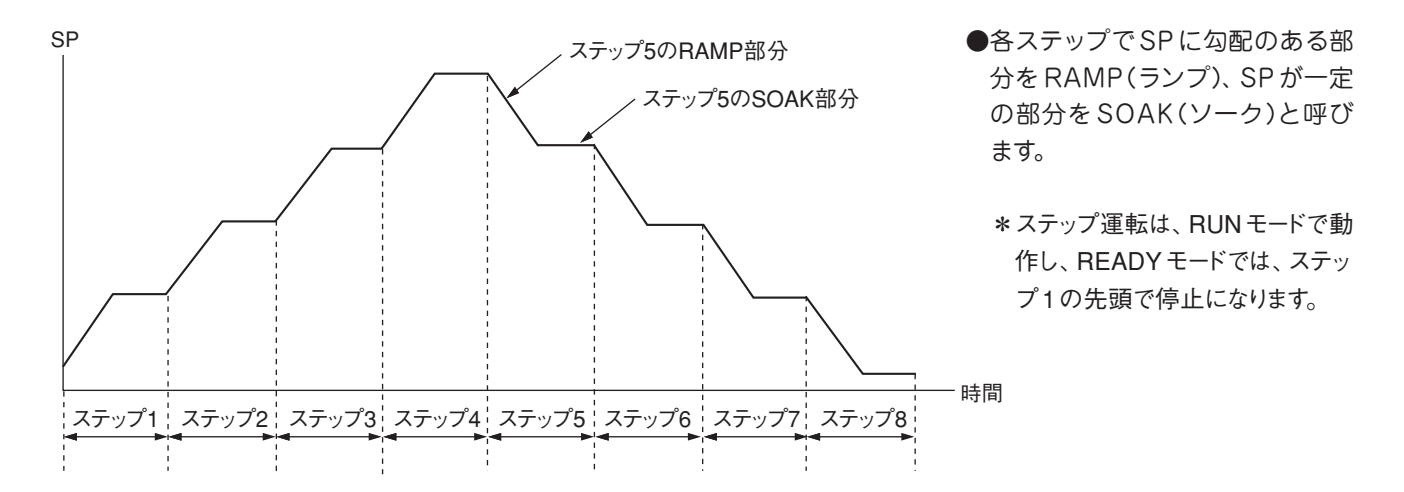

### 〔PID組について〕

本機は、使用するPIDのセットを最大8組持つことができます。

#### 初期画面より

- $(1)$  (PARA) キーを2秒以上、1回押す。 →「パラメータ設定表示」に変わる。
- $(2)$ 上段表示部に  $P I$ が表示されるまで $(PABA)$ キーを何回か(15回程度)押す。  $\rightarrow$ 上段表示部に  $P - I$ が表示される。
- $(3)$  ( $\widehat{\mathbf{O}}(\widehat{\mathbf{O}})$  キーで  $\boldsymbol{P}$  | の値を変更する。
- $\overline{(4)}$  (PARA) キーを1回押す。 →上段表示部に | - | が表示される。
- $\overline{(\mathsf{S})}$  ( $\widehat{\mathsf{O}}(\bullet)$  キーで | | の値を変更する。
- $(6)$  (PARA) キーを1回押す。 →上段表示部に d- | が表示される。
- ⑦ ⊙⊙⊙ キーで d | の値を変更する。 →PID1組のPID値が決まる。

#### 【2組目以降を設定する】

 $(1)$ 上段表示部に  $P - P$ が表示されるまで $(PARA)$ キーを何回か押す(3回)。  $\rightarrow$ 上段表示部に  $P - Q$ が表示される。 ②上記③~⑦を繰り返す。

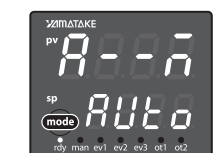

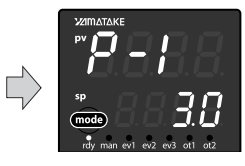

P- | PID組1組のP (比例帯)の値  $0.1 \sim 999.9$ 

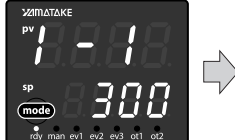

25

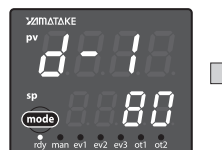

360

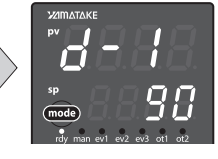

- **| | PID組1組の1** (積分時間)の値  $0 - 9999s$ 0で積分動作なし
- d / PID組1組のd (微分時間)の値  $0 \sim 9999s$ 0で微分動作なし

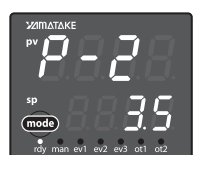

設定が終わったら (mode) キーを押 して初期画面に戻る。

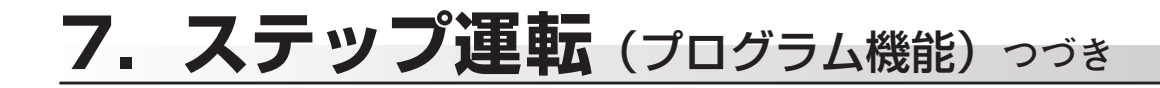

### 7-2 ステップ運転の設定 ① 真理ケーブルでパソコンと接続し、専用ソフトで設定することをお勧め

します。(専用ケーブルおよび専用ソフトは本体に付属)

・ステップ運転はあらかじめ、ステップ数と、各ステップのソーク(設定温度)、ランプ(上昇温度)、保持時間、使 用するPID組を設定します。工場出荷状態では標準運転(ステップ運転しない)になっていますので、ステップ 運転が出来るように変更します。

#### ■ ステップ数をきめる

#### 初期画面より

- $(1)$  $(PARA)$  キーを2秒以上、2回押す。 →セットアップ設定表示に変わる。
- $(2)$ 上段表示部に  $[$   $]$   $]$  が表示されるまで $($ PARA $)$ キーを数回(16回程度)押す。
- 3 (<) (◇) キーで使用するステップ数を入力する。 ・1~8ステップまで設定可能。

#### 2 ステップ運転モードにする

上記からの続き

- $(1)$  (PARA) キーを1回押す。 →上段表示部に 【 3 】が表示される。
- $(2)$  $($  $\bullet$  $\odot$  $\odot$  $\bullet$   $+$   $\sigma$ 2  $\sharp$   $\star$   $t$   $3$   $\&$   $\lambda$   $\eta$   $\sharp$   $\delta$ <sub> $\circ$ </sub> ・ステップ運転は、2または3で可能になります。

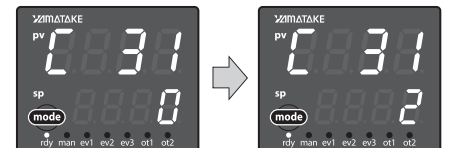

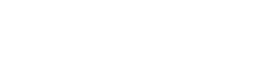

 $L$  30 LSP使用組数

 $1 \sim 8$ 初期値:1

(ステップ数)

- $\Gamma$  3 | SPランプ種類 0:標準
	- 1:マルチランプ
	- 2:ステップ運転(電源 再投入時ステップ 停止)
- 3:ステップ運転(電源 〔設定が1の場合〕 再投入時復帰)

ステップ数が1でもマルチランプにする事で、昇温時に勾配を持たせる事ができます。

#### 〔設定が2の場合〕

ステップ運転実行中(RUNモード)に停電になった時、電源再投入では停止(READYモー ド)となり、ステップの先頭に戻ります。

#### 〔設定が3の場合〕

ステップ運転実行中(RUN モード)に停電となった時、電源再投入では停電前のステップ から運転を再開します。ただし停電前の設定温度と時間を完全に再現することはできず、 次のようにしてステップ運転を再開します。

- ・停電前がソーク(一定温度保持)だった場合、ソーク部分の始めのところから運転を再開 します。
- ・停電前がランプ(温度上昇中)でPV アラーム(AL01/02)のない場合は PVと同じSPか らのランプとなります。停電前がランプで、PVアラーム(AL01/02)のある場合は、ランプ の次のソークの運転に移ります。

③ キーを1回押す

→初期画面に戻る。

### 7-3 ステップ運転の設定 ②

・各ステップ毎のソーク(保持温度)、ランプ(単位時間当たりの上昇温度)、保持時間、使用するPID組を 設定します。

#### ■ ステップ1の保持温度を設定する

初期画面より

- ① キーを2秒以上、1回押す。 →パラメータ設定表示に変わる。
- $(2)$ 上段表示部に  $\mathsf{S}$ P | が表示されるまで (PARA) キーを数回 (5回) 押す。
- $(3)$   $\overline{(\bullet)}$   $\overline{\diamond}$   $\bullet$   $\rightarrow$   $\neg$   $\circ$ 設定温度を変更する。 • ステップ1の保持温度(℃)

#### 2 ステップ1で使用するPID組を決める

上記からの続き

- $(1)$  (PARA) キーを1回押す。  $\rightarrow$ 上段表示部に  $P$ |  $d$  | が表示される。
- $(2)$   $\bigodot$  $\bigodot$  キーで使用する PID 組の組番号 を入力する。 ・PID組 1~8(P.7 PID組について参照)

#### ■ ステップ1のランプ(上昇温度)を設定する

上記からの続き

- $(1)$  (PARA) キーを1回押す。 →上段表示部に rn2.1 が表示される。
- $(2)$   $\overline{O}$  $\overline{O}$  $\overline{O}$  キーで上昇温度を設定する。 ・ステップ1の勾配(1分当たりの上昇温度、 単位:℃/min)

#### 4 ステップ1の保持時間を設定する

上記からの続き

- $(1)$  (PARA) キーを1回押す。  $\rightarrow$ 上段表示部に  $H$   $\tilde{h}$   $I$  が表示される。
- $(2)$  $($  $\bullet)$  $($  $\bullet)$  キーで保持時間を設定する。 •ステップ1の保持時間(分)

#### 5 ステップ2以降を設定する

上記からの続き

① キーを1回押す。  $\rightarrow$ 上段表示部に  $\mathsf{S}$  $\mathsf{P}$  -  $\mathsf{Z}$  が表示される。  $(2)$ 上記 $1$ ~4を繰り返す。

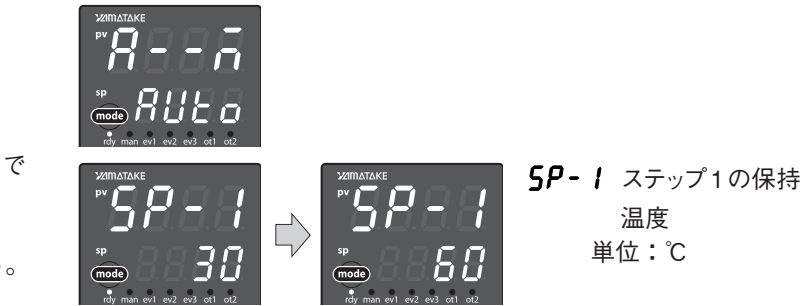

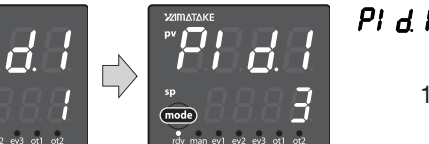

 $PI d.1 ZFY710PID$ 組番号  $1~\sim 8$ 

**rne!ステップ1の勾配** 

(単位時間当たり の上昇温度) 単位:℃/min

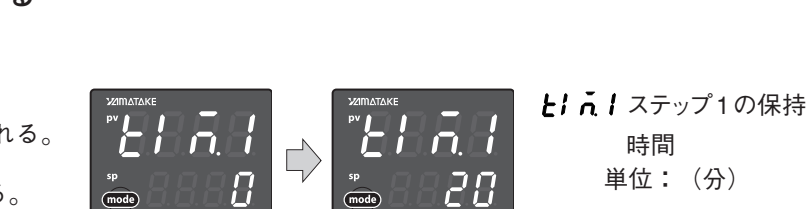

 $\rightarrow$ 

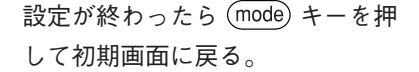

## **7. ステップ運転**(プログラム機能)**つづき**

### 7-4 ステップ運転の実施

・設定が終了したらステップ運転を行います。

#### 1 ステップ運転の開始

初期画面より

- $\textcircled{1}$  (mode) キーを2秒以上、1回押す。 →下段表示部にrunが点滅し、RUNモー ドに変わる。
- 20 lio 約 2 秒間点滅し、 (mode) 点灯する。
- → 〈ot1〉が点灯しステップ1の運転が 開始される。

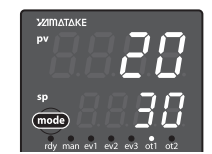

#### 2 ステップ運転中の表示

運転表示中に

 $($  $)$  $($ PARA $)$  キーを1回押す。 →上段表示部に 5と1- が表示される。

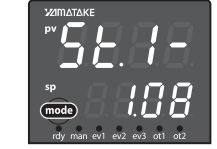

5<sub>k.</sub> !- ステップ番号、ス テップ残り時間 番号 1~8 残り時間 h.min

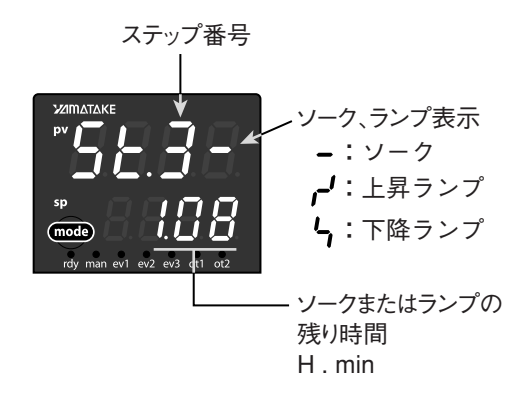

## 7-5 ステップ運転をやめる(標準運転に戻す)

・ステップ運転を行わないときは、標準運転の設定にしてください。ステップ運転から標準運転に戻すには 以下の操作を行います。

#### ■ ステップ数を1に変更する

初期画面より

- ① キーを2秒以上、2回押す。 →パラメータ設定表示に変わる。
- ②上段表示部に 【 30 が表示されまで キーを数回(16回程度)押す。

③ ◇⊙⊙ キーでステップ数を1に変更する。

#### 2 ステップ運転を標準運転に変更する

上記からの続き

- $(1)$  (PARA) キーを1回押す。 →上段表示部に 【 3 】が表示される。
- $(2)$  $($  $\odot$  $($  $\odot$  $\odot$  $)$  キーで0に変更する。 ・0で標準運転
- Ц,

R<sub>H</sub>

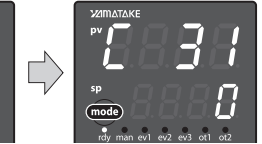

**[ 3 | SPランプ種類** 

**[ 30 LSP使用組数(ス** テップ数)

 $1 \sim 8$ 

- 0:標準
- 1:マルチランプ
- 2:ステップ運転(電源 再投入時ステップ 停止)
- 3:ステップ運転(電源 再投入時復帰)

③ キーを1回押す。 →初期画面に戻る。

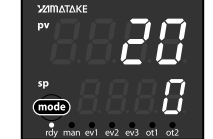

## **8. 操作の手順**

### 8-1 運転方法

**◎運転を始める前に、電源とヒーターが本コントローラーに適合しているか、再度ご確認ください。 また、配線に間違いがないか、再度ご確認ください。**

 $\Rightarrow$ 電源ランプ(オレンジ色)が点灯します。 ① 本体のブレーカーを「入」にする。 温度調節器が運転開始状態になります。 ② 運転開始ボタンを押す。 ■■■ ヒーター運転ランプ(緑色)が点灯します。 ③ 温度調節器の設定をします。 (パソコンでの設定をおすすめします) (設定方法は8ページを参照) ④ キーを約2秒間押す。 ヒーターに通電が開始されます。 ⑤ 終了時は運転停止ボタンを押す。 運転が停止し、ヒーター運転ランプ(緑色)が消灯します。

### 8-2 異常が発生したら…

- ●第一警報温度設定以上に昇温すると、電子ブザーが鳴り警報を発します。
- ●第二警報温度設定以上に昇温すると、ヒーターへの通電が停止します。
- ●更に昇温すると、お客様がセットされました過昇温度センサーが働き、電源が切れます。 ヒーター運転ラン プ(緑色)が消灯し、温度調節器も消灯します。
- ●負荷のショートなどで即断ヒューズが切れた時は、同一品と交換してください。(同等品では保証でき ません)尚、ヒューズ交換後、運転開始ボタンを押して正常な動作をしない時は、故障が考えられます ので当社営業所までご連絡ください。
- ●万一、異常や不具合が発生したときは、すぐに電源を切り、当社営業所までご連絡ください。

### 8-3 これは故障ではありません

●ヒーター通電状態は緑色のヒーター運転ランプが点灯、停止状態では消灯します。 PID制御では、PID値のセット値によっては、設定温度に達しなくてもヒーターへの通電は切れることがあ ります。

## **9. 使用上のご注意とお願い**

- **◎本器は、ヒーターの組合わせの使用から、安全面を特に重視した設計になっています。本器の仕組 みをご理解いただき、安全にご使用ください。**
	- コントロールの開始は、運転開始ボタンと温調器の (mode) ボタンによるスタートです。
	- 安全のため過昇温度センサーを取り付けるようになっています。

**過昇温度センサー** 加熱体が絶対越えてはならない温度を検知又は遮断するものであって、温度 ヒューズのほか、サーモスタットなどをいいます。常時「閉」接点です。過昇温度センサーについて のご相談は、当社営業所までご連絡ください。

- 上記の安全センサーにより、温度コントロール回路は自己保持されていますが、万一作動すると、 自己保持は切れ運転が止まります。再運転の場合は、電源リセットで解除し、再運転となります。
- 各センサーが働いた場合には、電源ブレーカーをOFFにして本器への通電を停止してから、ヒータ ー周辺の点検を行い、問題を取り除き、異常が無いことを確認してから運転を再開してください。
- 内部に液体をこぼしたり、燃えやすい物や金属類を落とさないでください。そのまま使用すると火 災や感電、故障、事故の原因になります。

## **10. そ の 他**

### ━ 通信機能について ━

本機は通信機能に対応しています。付属の専用通信ケーブルをでパソコンと接続して、本機の制御および データの取得などができます。使用方法については、別誌「スマートローダーパッケージ SLP-C35 MO1 取扱説明書 | をご覧ください。

## 一 工場出荷時の初期設定 一

#### PID組 初期値

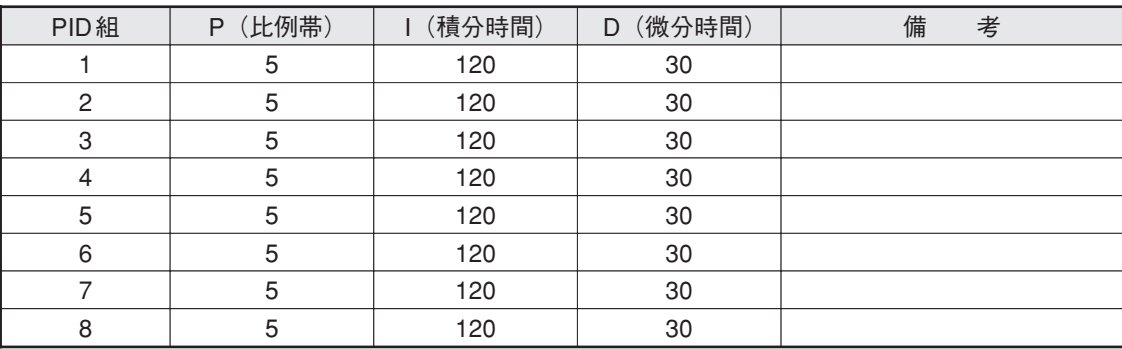

#### LSP 初期値

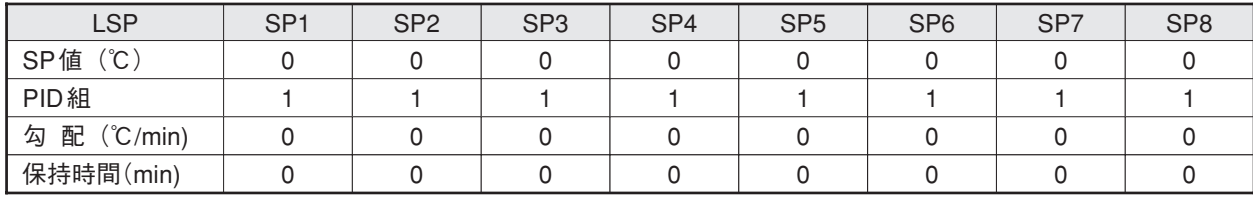

## **アフターサービス**

#### ●ご不明の点がありましたら

ご使用にあたってご不明な点や、使用中にお気づきの点がございましたら、お買い求めの販売店または お近くの ㈱八光電機 支店・営業所・販売会社までご連絡ください。

### **株式会社 八光電機 支店・営業所・販売会社一覧**

#### ○株式会社八光電機 営業本部

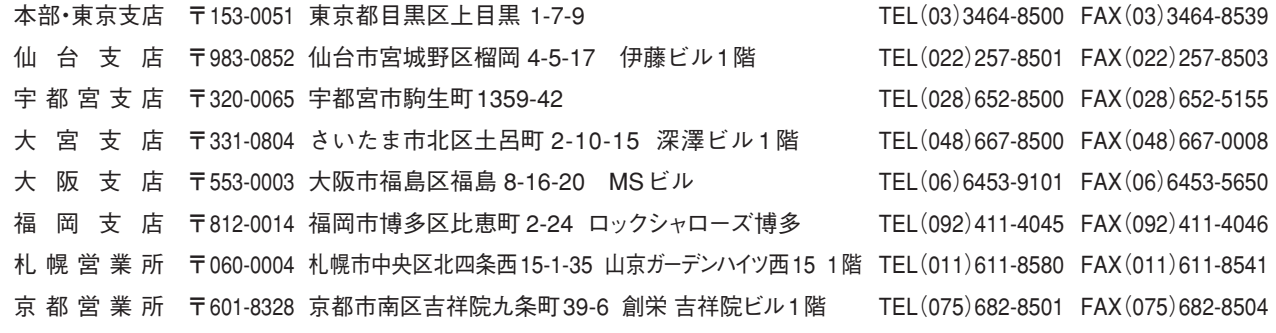

#### ○岡山八光商事株式会社

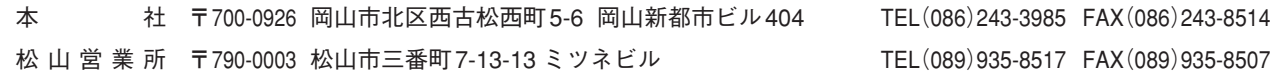

#### ○長野八光商事株式会社

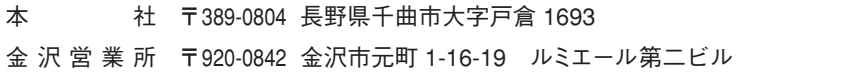

#### ○名古屋八光商事株式会社

本 社 〒462-0847 名古屋市北区金城 3-4-2 TEL(052)914-8500 FAX(052)914-8570 静岡営業所 〒422-8064 静岡市駿河区新川 2-1-40 TEL(054)282-4185 FAX(054)282-1500

TEL(026)276-3083 FAX(026)276-5163 TEL(076)253-8500 FAX(076)253-8685

#### ○八光電熱器件(上海)有限公司

上海市松江区兪塘路512号 TEL(86)21-5774-3121 FAX(86)21-5774-1700

#### ○HAKKO (THAILAND) CO.,LTD

9/41 Moo 5, Paholyotin Road, Klong 1,Klong Luang, Patumthani, 12120, Thailand TEL(66)2-902-2512 FAX(66)2-516-2155

○株式会社八光電機 生産本部 アイオン 戸倉工場 〒389-0806 長野県千曲市大字磯部1486 ヤシロ工場 〒387-0007 長野県千曲市屋代1221-1

ホームページアドレス www.hakko.co.jp